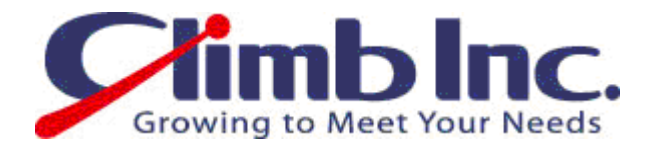

# HiT ODBC400 ToolBox の使用方法

Ver 1.0

2009 年 09 月 25 日

# 株式会社クライム

#### $\blacksquare$ 次

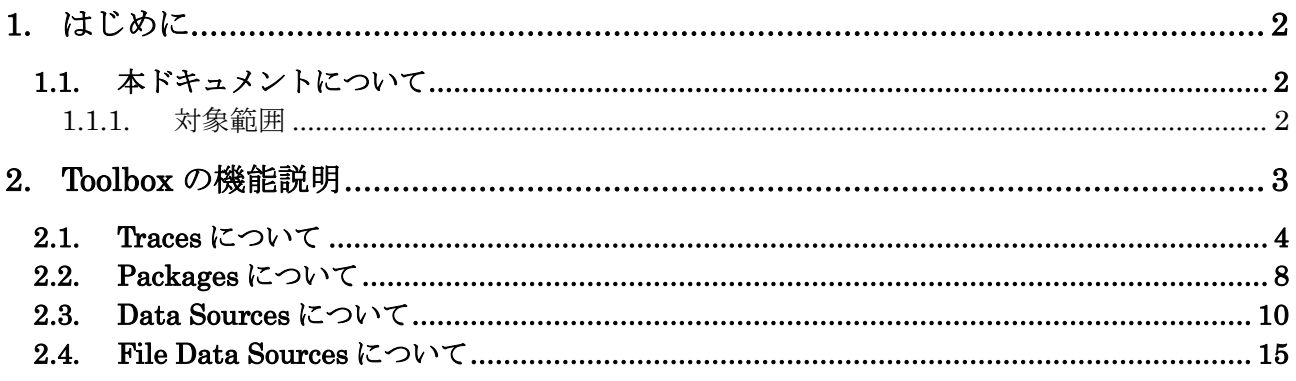

# 1. はじめに

## 1.1. 本ドキュメントについて

## 1.1.1. 対象範囲

本ドキュメントは、HIT ODBC の設定方法について記載してあります。

# 2. Toolbox の機能説明

ToolBox には下記の 4 つのフォルダがあります。

- **•** Traces
- Package
- **•** Data Sources
- File Data Sources

#### **<u>id</u>** HiT ODBC/Toolbox

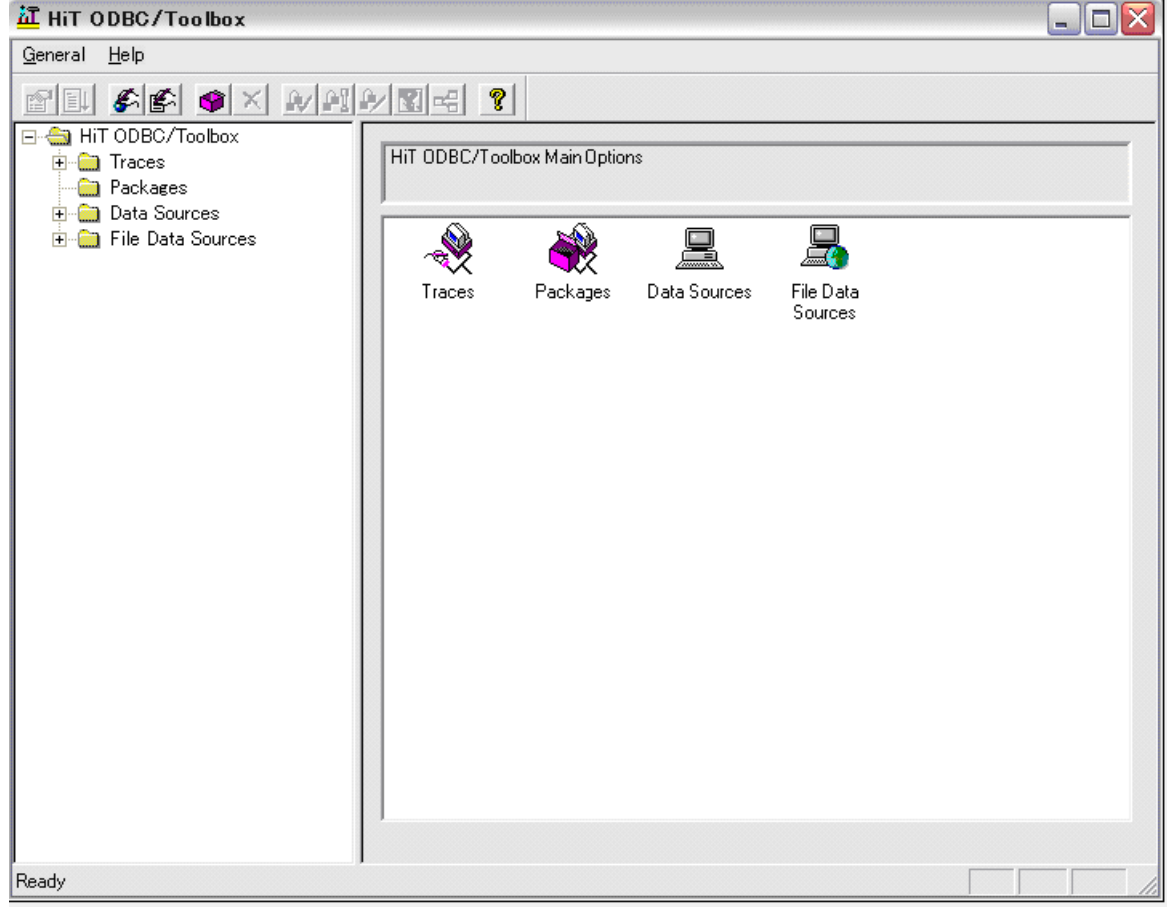

# 2.1. Traces について

Traces は次の 3 種類になります。

- ① Grobal Trace
- ② Single DSN Traces
- ③ Low Level Trace

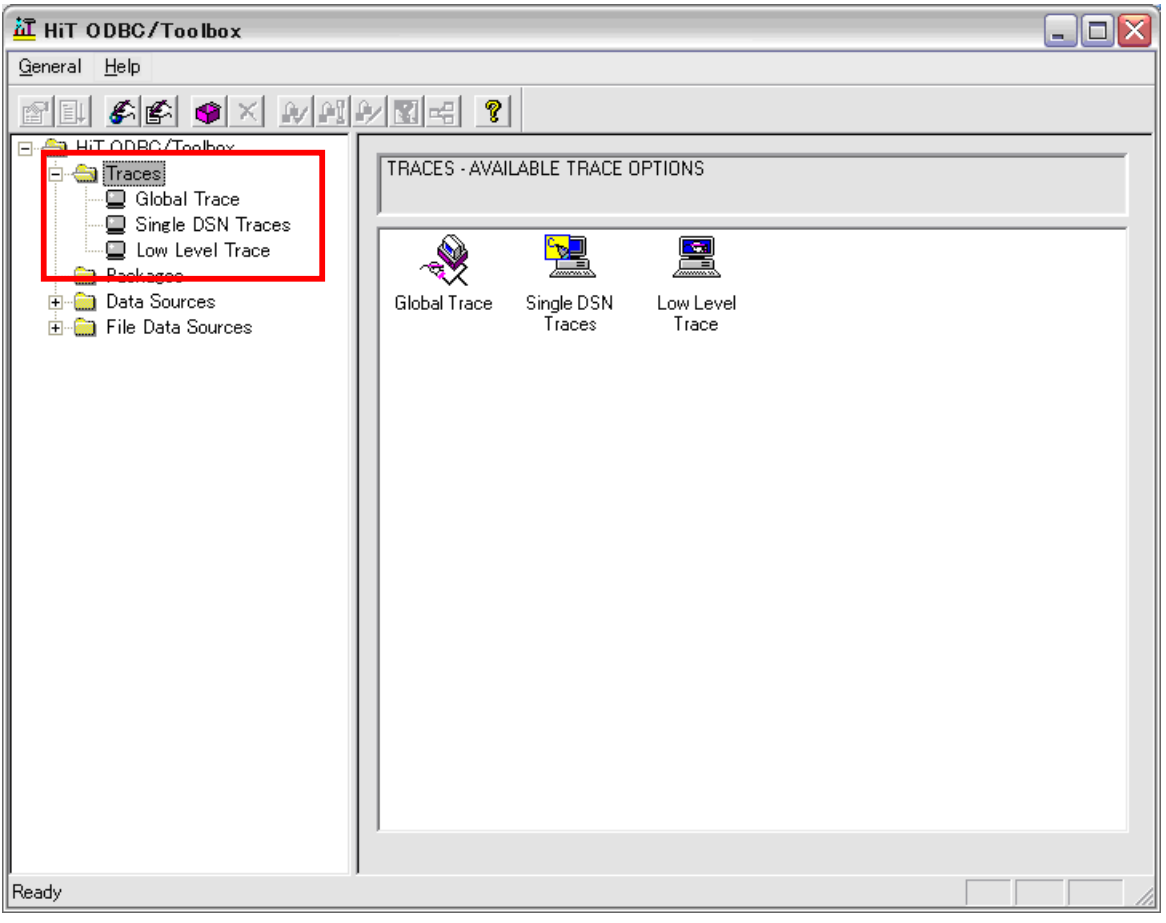

- ① Grobal Trace(ファイル DSN に定義がある場合使用します。) 【Trace On/Off】
- **•** Activate Global Trace
- トレースを取得する場合はチェックを入れます。
- Append to Existing File

すでに作成されているトレースファイルに追加で書き込む場合にチェックを入れます。

#### 【Display Trace File】

- Open Trace File
- トレースファイルを開きます。

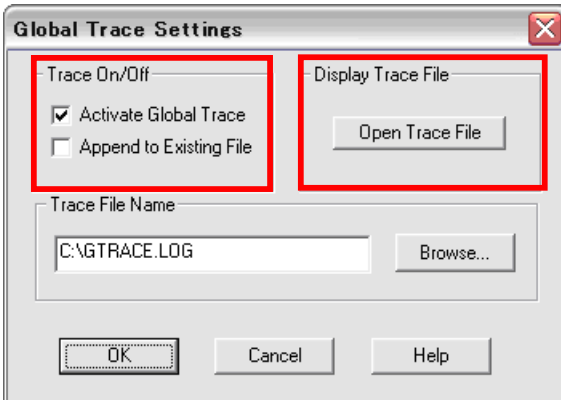

#### 【Trace File Name】

z トレースファイルの名前、作成場所を選択します。

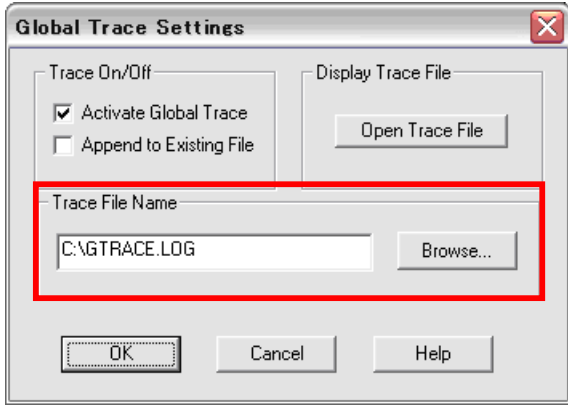

- ② Single DSN Traces(ユーザーDSN、システム DSN に定義がある場合使用します。)
- ※ Data Sources ファルダのトレースで指定します。
	- 2.3 Data Sources の Trace の項目を参照して下さい。

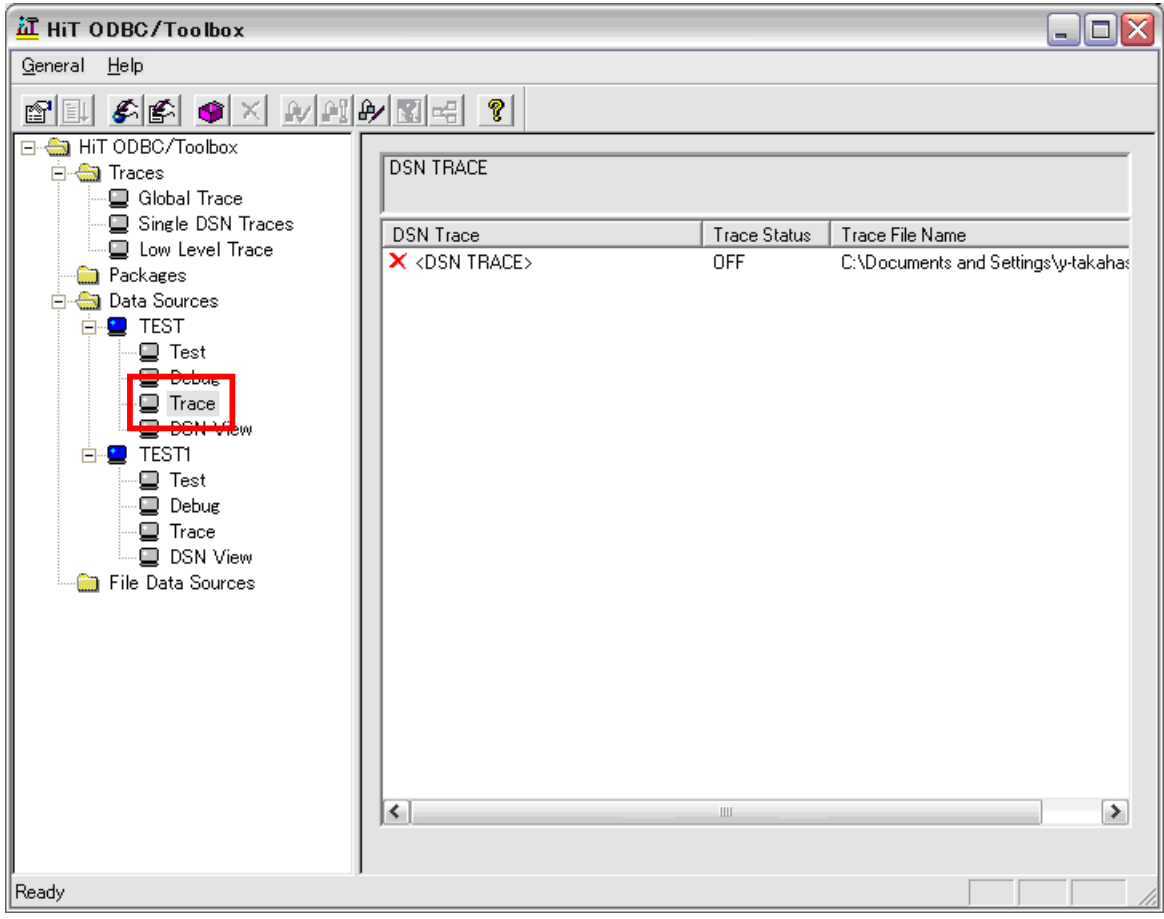

- ③ Low Level Trace 【Trace On/Off】 **•** Activate Communication Trace TCP/IP と APPC コミュニケーション情報のトレースを取得します。
- **•** Activate ODBS Trace

System i(iSeries、AS/400)上の Optimized Database Server との相互作用を取得します。

 $\bullet$  Append to Existing File

すでに作成されているトレースファイルに追加で書き込む場合にチェックを入れます。

【Display Trace File】

**•** Open Trace File

トレースファイルを開きます。

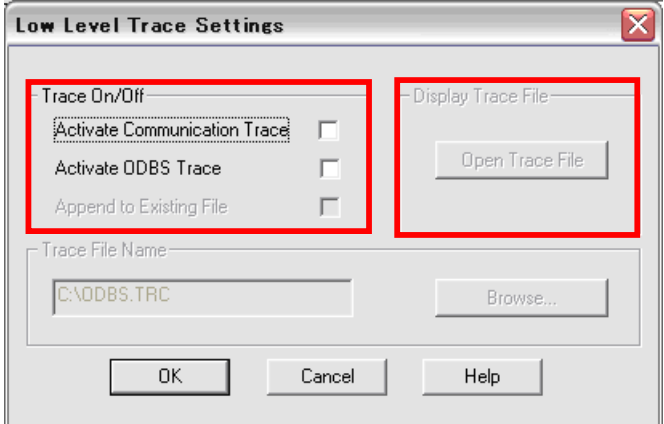

#### 【Trace File Name】

トレースファイルの作成場所を選びます。

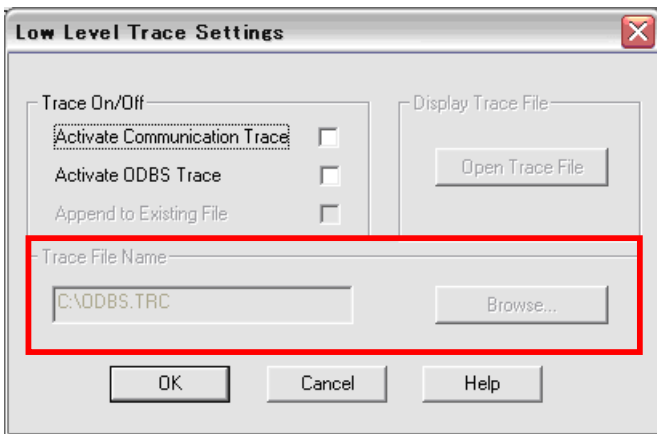

### 2.2. Packages について

① Login ID、Password を入力して、現在定義済みの Datasource を選択します。

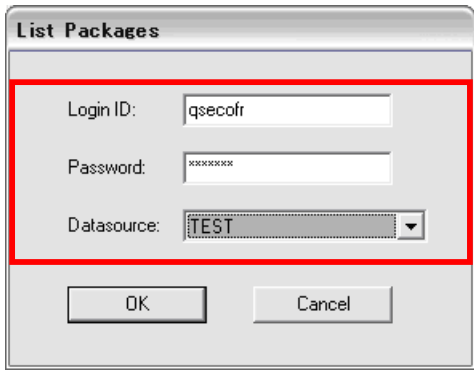

補足) Activate Debug が ON で SELECT のステートメントを 選択している場合下記のダイアログが表示されます。 (下記の SQL で表示する Library の情報を抽出します)

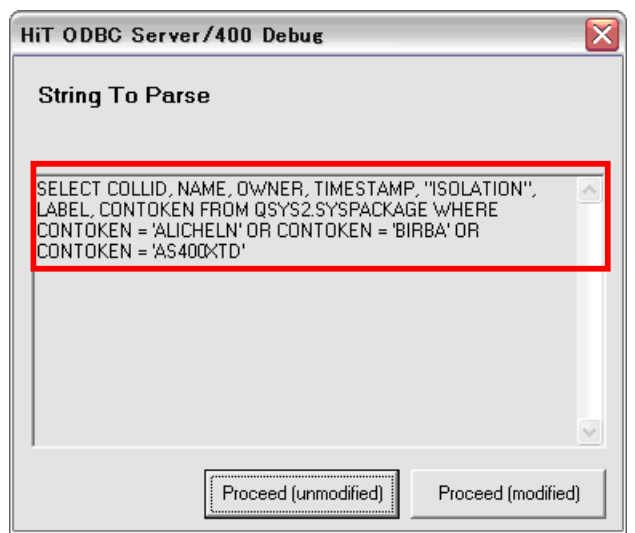

② root の Library の情報が表示されます。

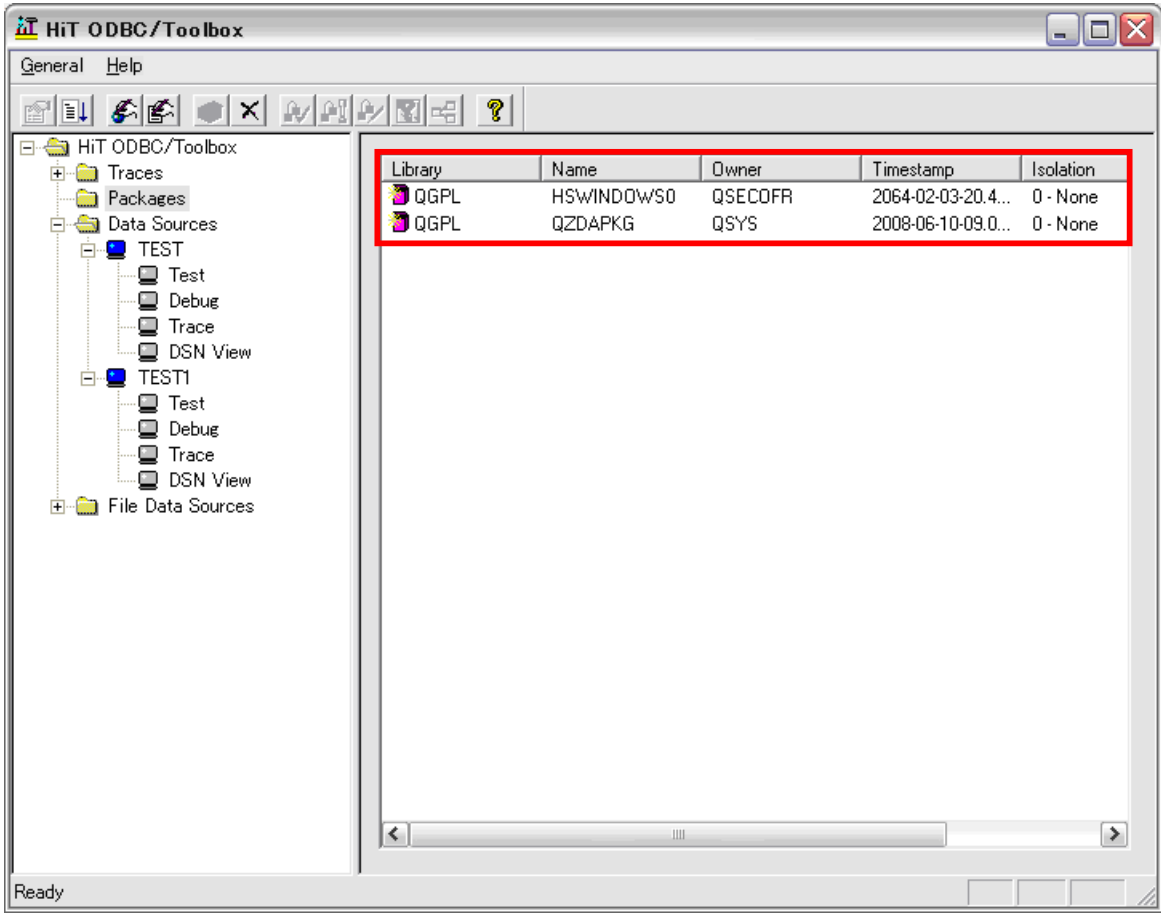

## 2.3. Data Sources について

システム DSN に追加された情報が表示されます。

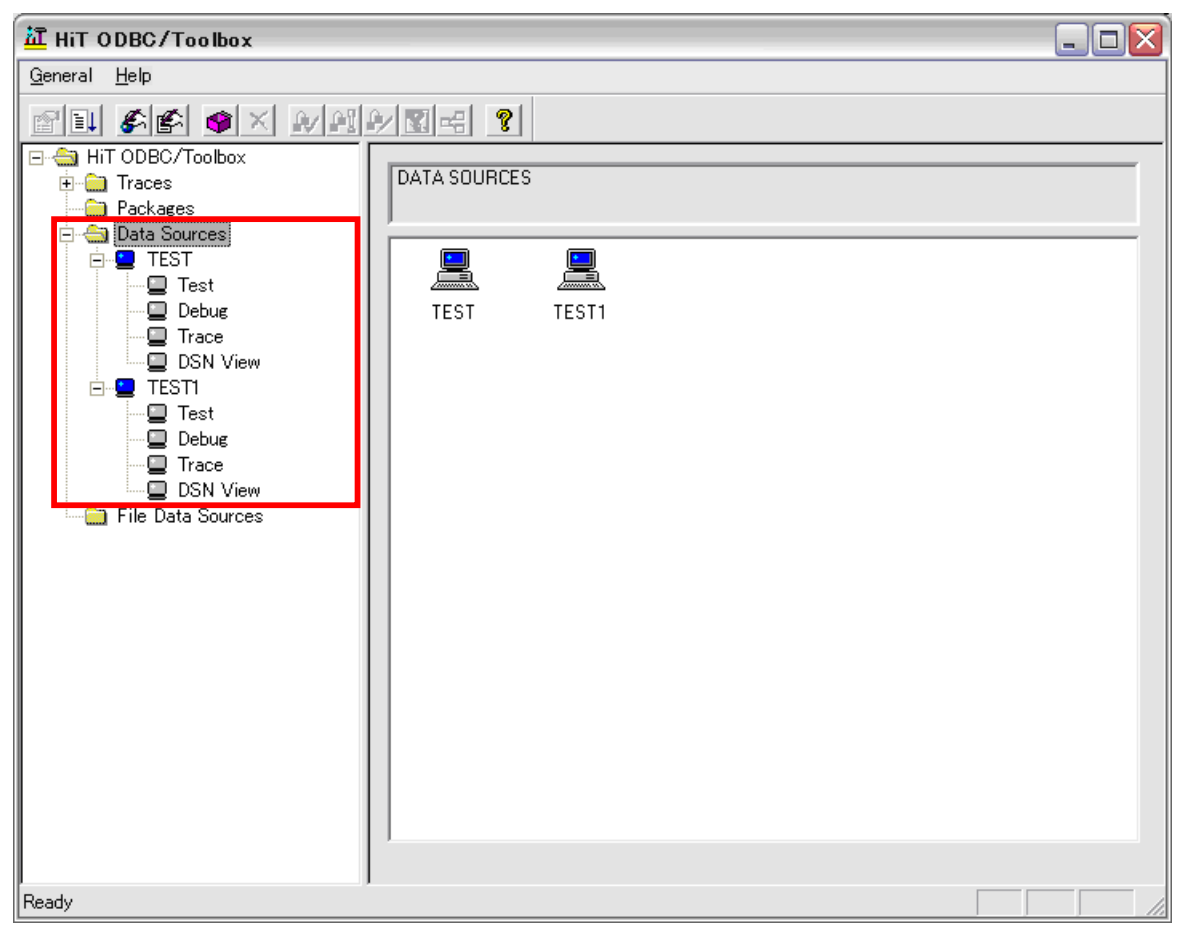

- Test(コネクションのテストを行います)
- ① Login ID、Password を入力します。

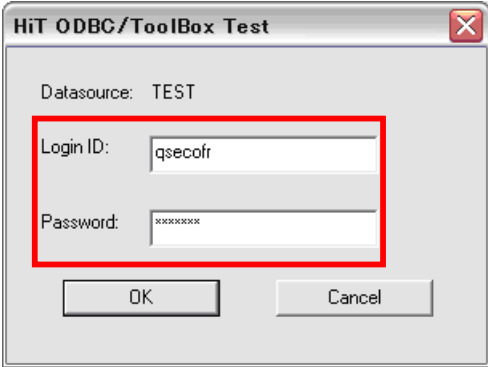

② コネクションが正常に行える場合は次のような表示がされます。

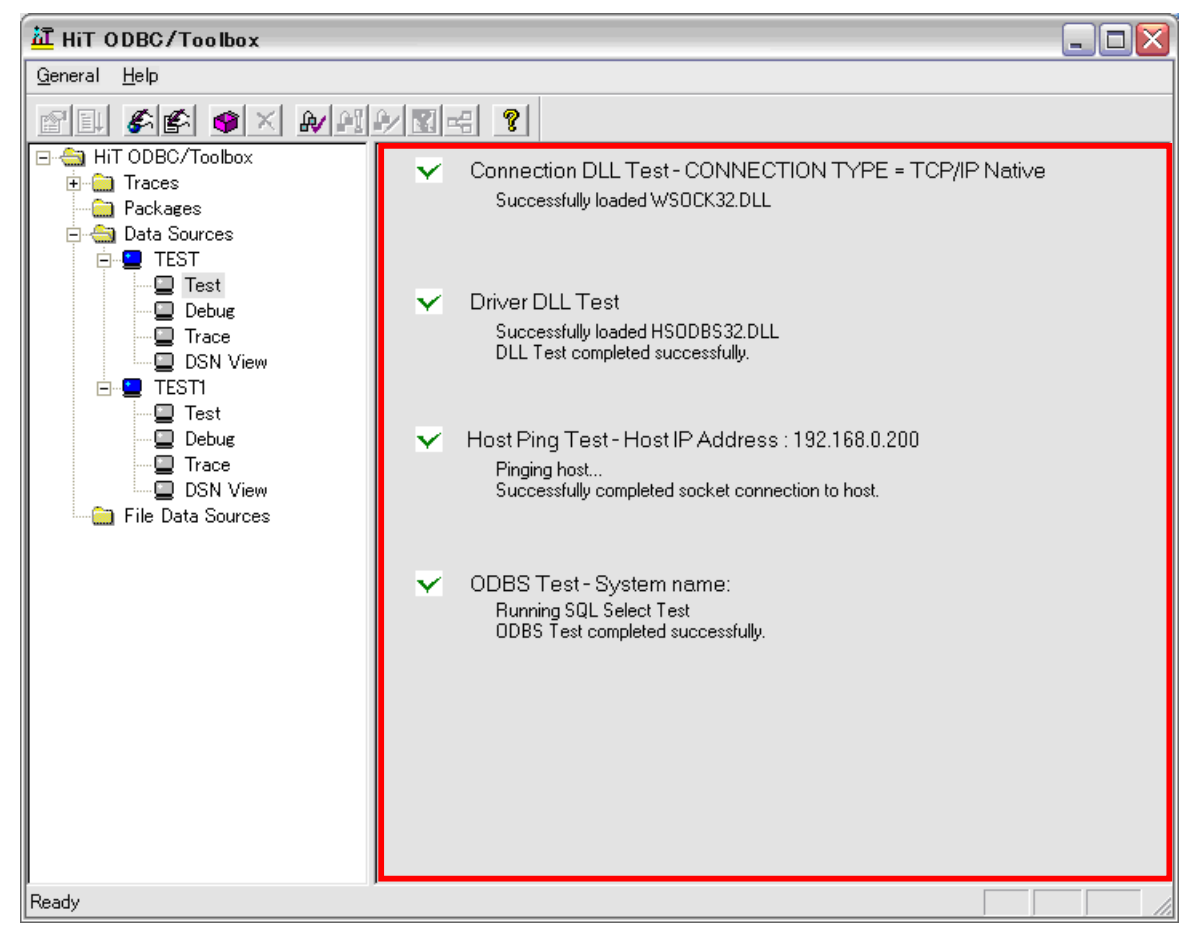

- Trace(トレースファイルを取得するための設定を行います) 【Trace On/Off】
- **•** Activate Single DSN Traces Trace

トレースを取得します。

【Display Trace File】

 $\bullet$  Open Trace File

トレースファイルを開きます。

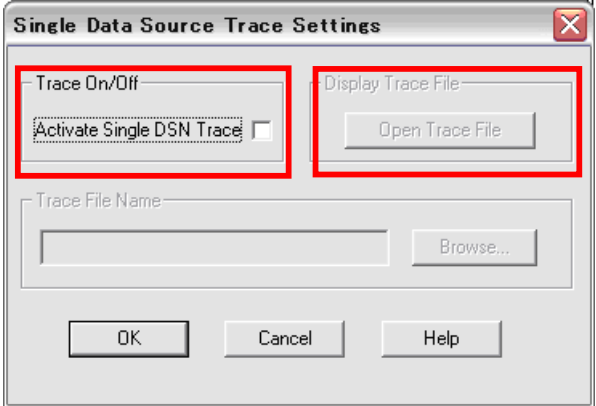

#### 【Trace File Name】

トレースファイルの名前、作成場所を選択します。

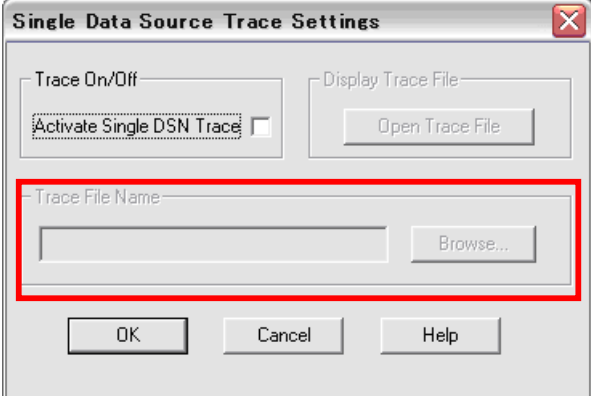

● Debag(デバックの設定を行います)

#### 【Debug On/Off】

#### $\bullet$  Activate Debug

チェックがある場合デバックが可能です。

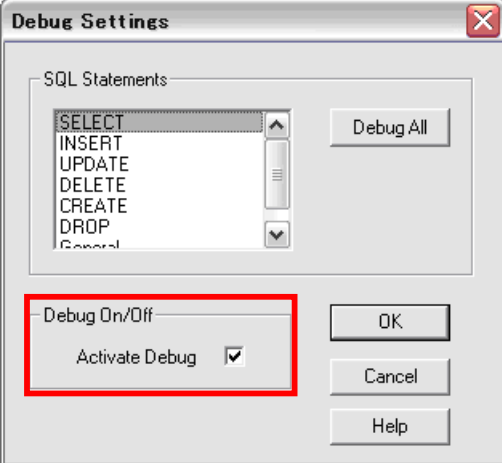

#### 【SQL Statements】

チェックを入れた SQL のステートメントのデバックが可能になります。 ※選択した SQL ステートメントの処理が行われた時にダイアログが開き、SQL 文が表示されます。

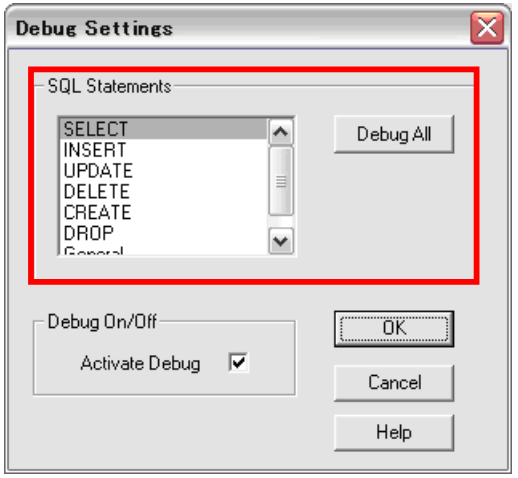

※Debug All を選択することですべてのステートメントの選択が可能です。

● DSN View(作成した DSN の概要を確認できます)

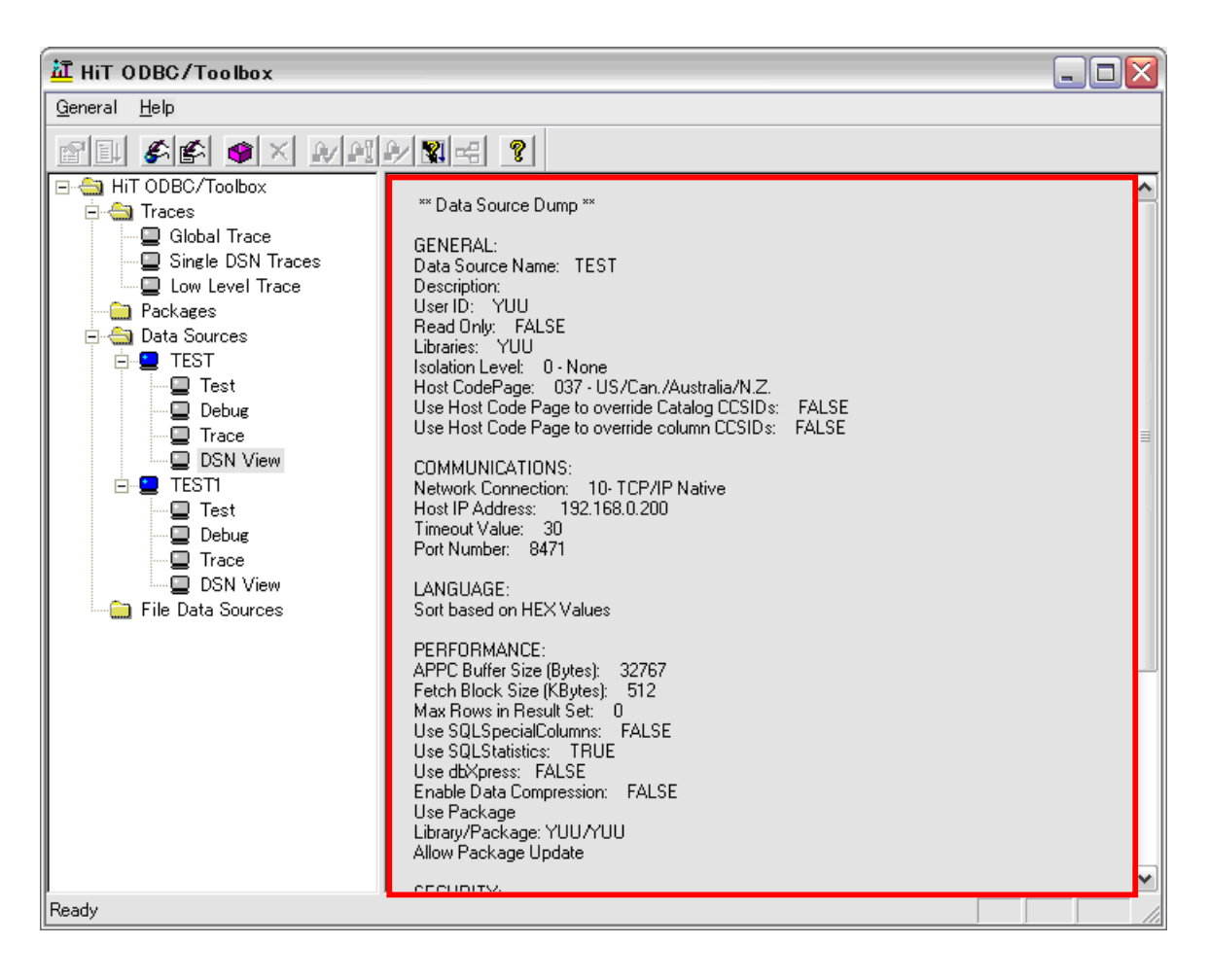

補足)ダブルクリックすることでテキストでの出力が可能です。

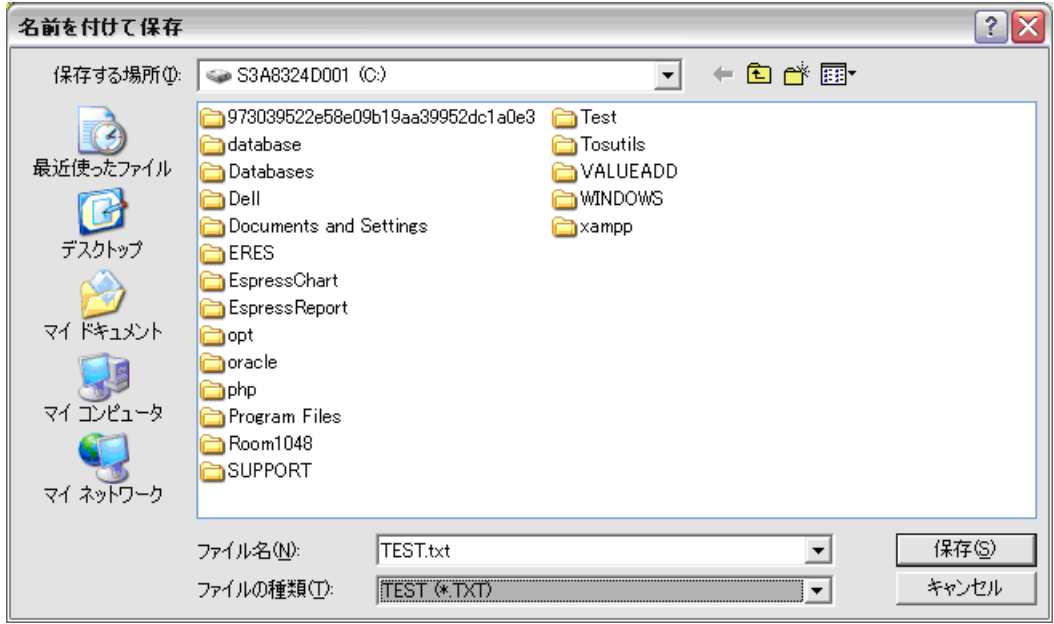

# 2.4. File Data Sources について

「コントロールパネル> 管理ツール> データソース(ODBC)> ファイルDSN」 で定義づけした場合にその設定情報が表示されます。

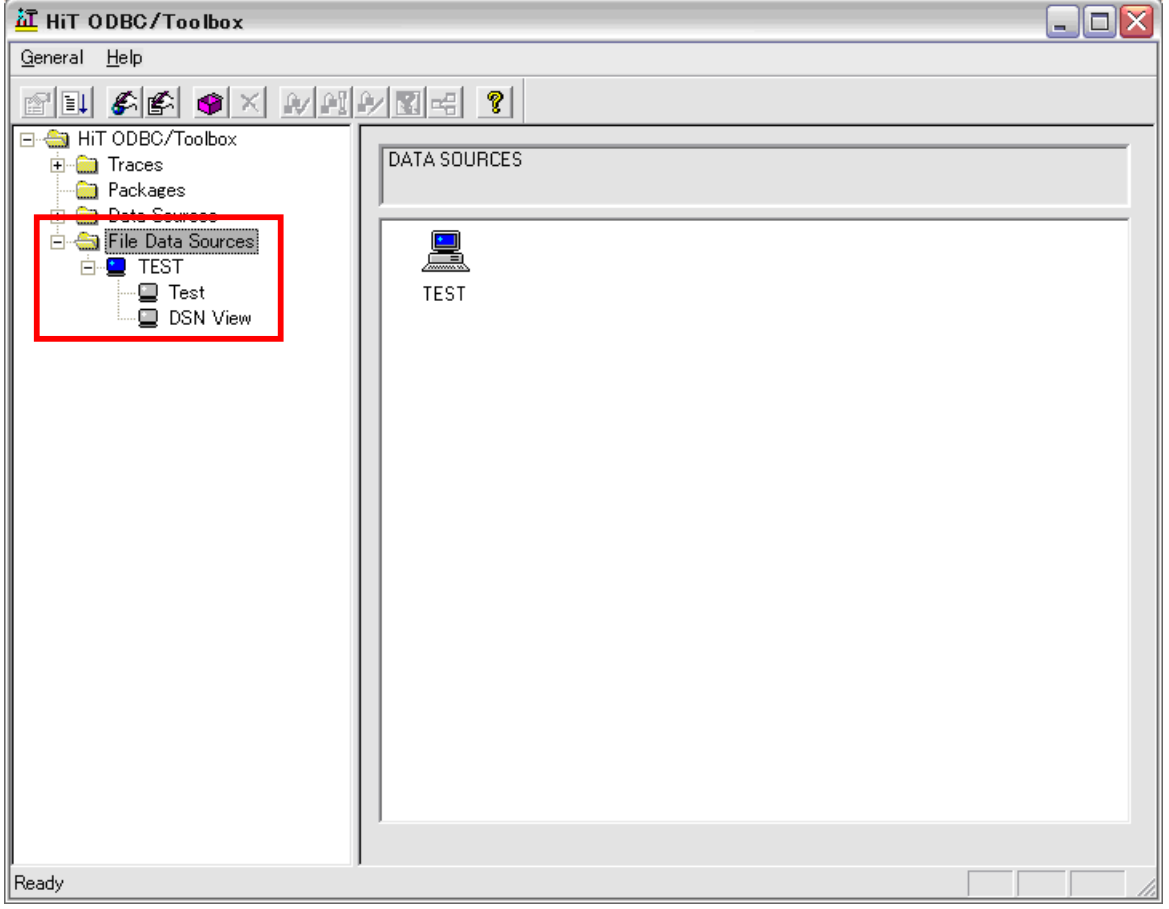